# **Mobile Picking Documentation**

### **Connection**

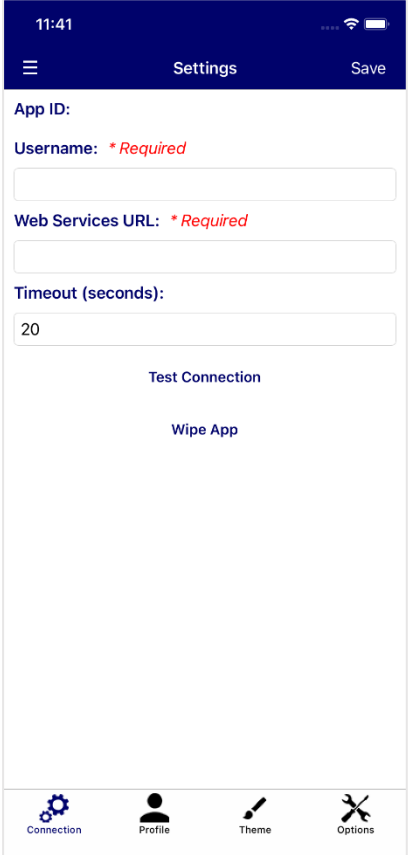

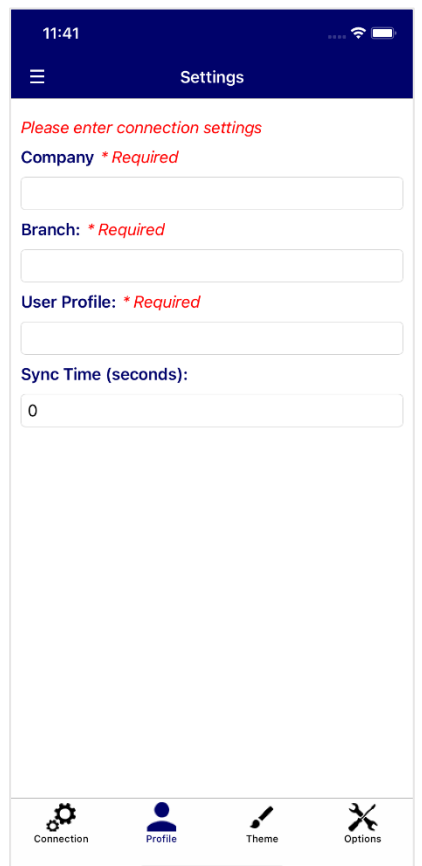

On first set-up, you will be asked for the following details:

**App ID** – This will be generated automatically

**Username** – User ID for the device

**Web Services URL** – The webservices URL required to connect to MACE

**Timeout (seconds)** – The delay that will occur before an error is displayed while trying to connect to MACE

**Test Connection** – Open the Connection Test page. Test the device's connection to web services.

Click **Save** to continue through the settings.

**Wipe App** – Clear device data and restore to default settings

The Profile page is used to define MACE related settings.

**Company** – The company to connect to in MACE

**Branch** – The picking branch

**User Profile** – MACE user profile for the device. The user profile flag 'Picking Type' must be set to be selected.

**Sync Time (seconds)** – The length of time in which the app will poll the system for new picking notes, instead of needing to hit refresh

#### **Theme**

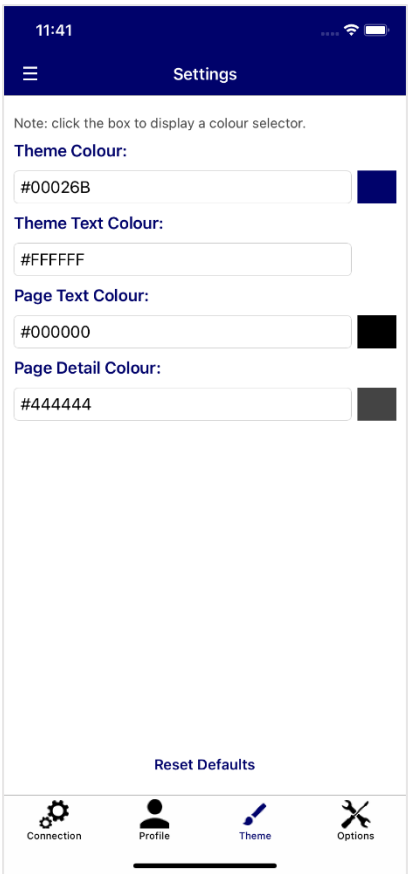

### **Options**

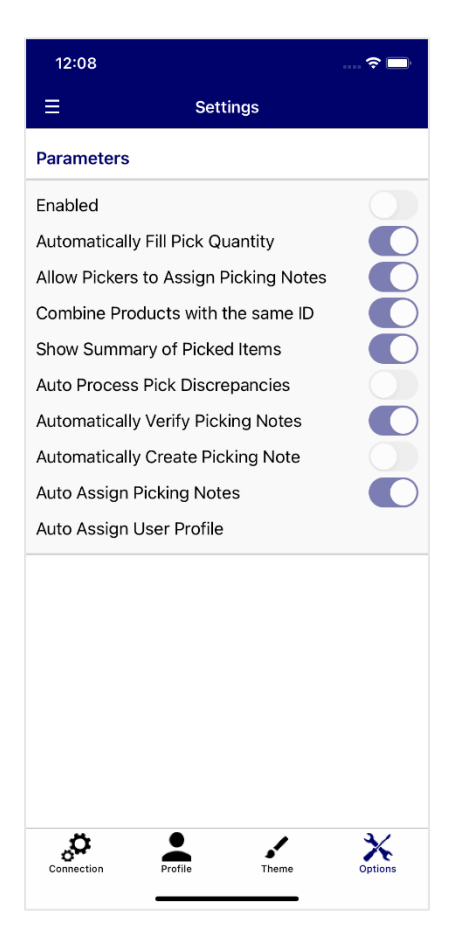

The Theme page can be used to set application colours.

**Theme Colour** – Main colour for the application

**Theme Text Colour** – Used for text headings and titles

**Page Text Colour** – Application Background colour

**Page Detail Colour** – Used for page text

**Reset Defaults** – Set colours to the default application colour scheme

There are multiple colour options, with the ability to enter colour names such as 'red', or type in a colour's hexadecimal code. Colours on this screen will be saved automatically.

Alternatively, clicking the box next to the textbox will open a detailed colour selection screen. Click **Save** on this screen to save your colour selection.

The Options page displays the current settings of the Mobile Picking Parameters. These parameters cannot be changed within the application and can only be amended through the parameter graphical screen, as shown on page 9. This form can be found under Sales Processing | Settings | Mobile Picking Parameters.

### **Navigation**

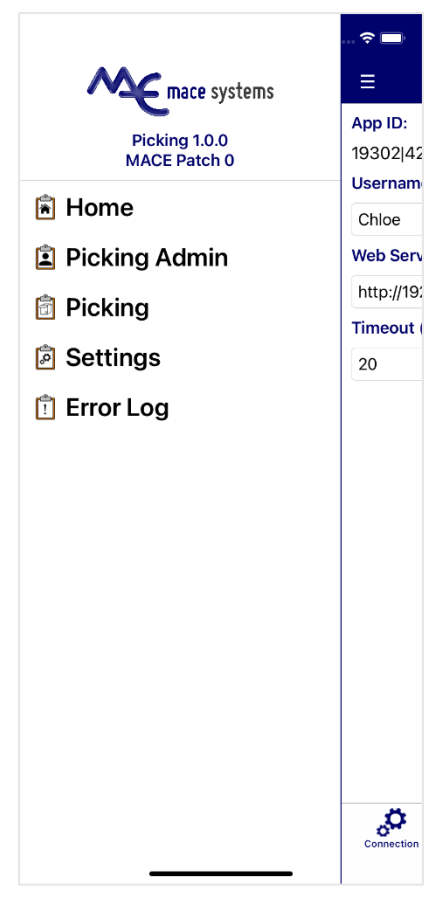

#### **Error Log**

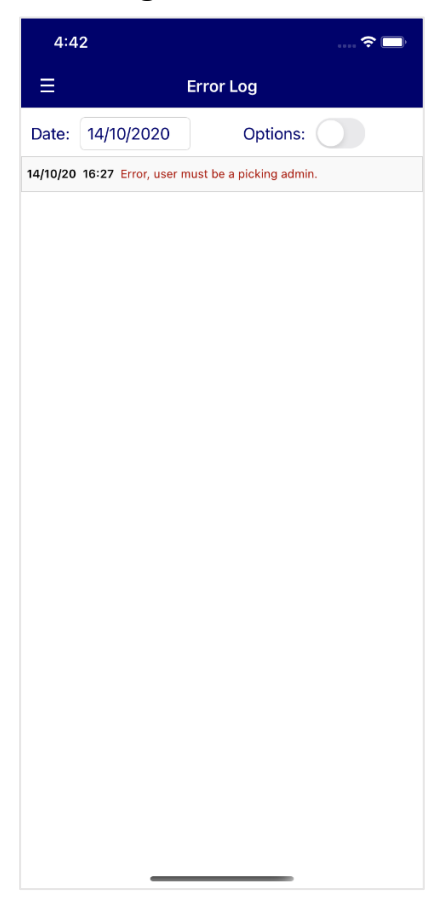

To navigate, either slide the screen to the right, or press the three dashed lines.

The navigation panel will display the current app version as well as the current MACE patch level. If your patch level is not high enough for the application, an error message will be displayed.

To select a page, tap on the required menu option.

For Admins to assign or verify picking notes, select **Picking Admin**.

To view and select your active picking notes, tap **Picking**.

To change settings, select the **Settings** option.

To view past error messages, tap **Error Log**.

**Date** – List error messages on a set date

**Options** – Display options bar

**Tidy** – Clear error messages older than 60 days old

**All** – View all messages regardless of set date

**Email** – Email error log to MACE Support

### **Creating a Mobile Picking Note**

To create mobile picking notes, the picking parameter 'Enabled' must be checked. Once it has been enabled, a prompt will be displayed at the end of a sales order to generate a mobile picking note. Enter 'Y' to generate the picking note. If the parameter 'Automatically Create Picking Notes' is enabled, the prompt will be skipped, automatically generating the picking note.

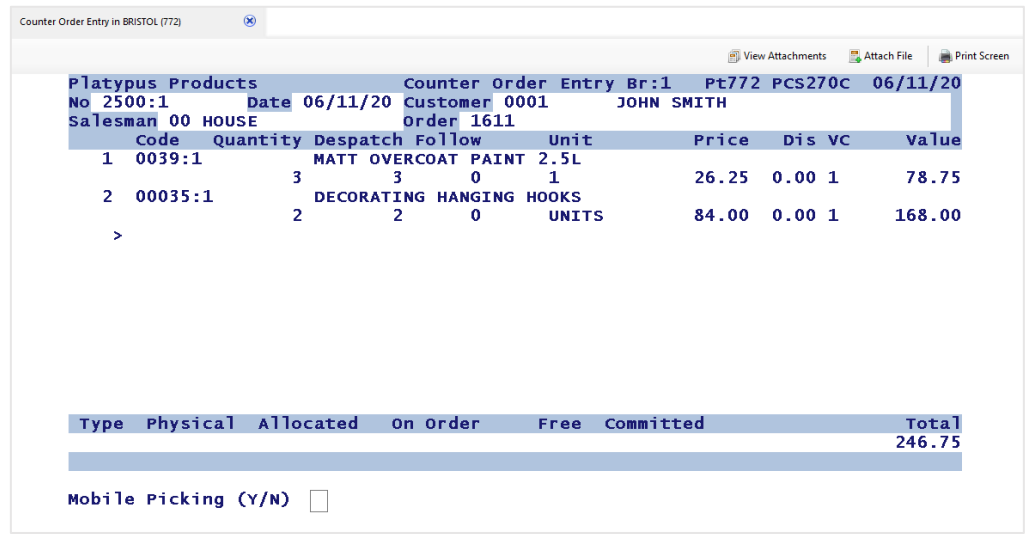

When a mobile picking note has been created, a message will be displayed on the picking note's progress and the screen will be paused. Hitting 'E' will exit the order, hitting 'A' cancels the picking note and returns to order amendment.

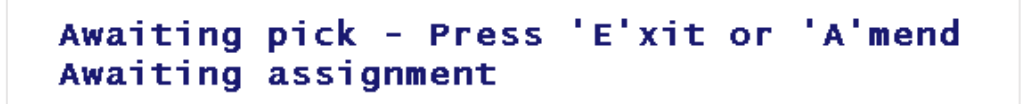

## **Picking Admin**

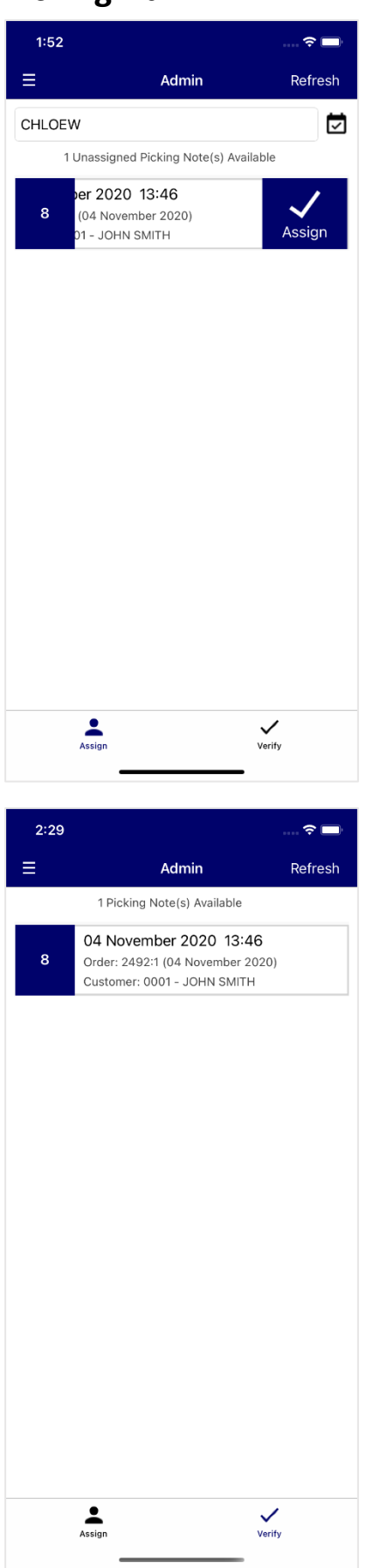

Admins can assign and verify picking notes using the Picking Admin page.

On the **Assign** tab, a list of unassigned picking notes will be shown. Clicking the picking note will display the picking details.

To assign the picking note to a picker, first select a user from the user drop down.

When a picker is selected, slide the picking note to the left, and hit the '**Assign'** button.

The picker's currently assigned picking notes can be viewed by pressing the lists button to the right of the user selection.

If the mobile Picking Parameter 'Automatically Assign Picking Notes' is enabled, the picking note will already be assigned to the default user on creation.

To unassign a picker from a picking note, go to the user's assigned picking notes page, and slide the line to the left. Then, click the 'Unassign' button.

The **Verify** tab is used by Admins to approve completed picking notes.

A list of unassigned picking notes will be displayed. Click the picking note to go to the Picking Note Verification page.

While the picking note is being verified, the order screen will display a 'verifying pick' message.

# **Picking Note Verification**

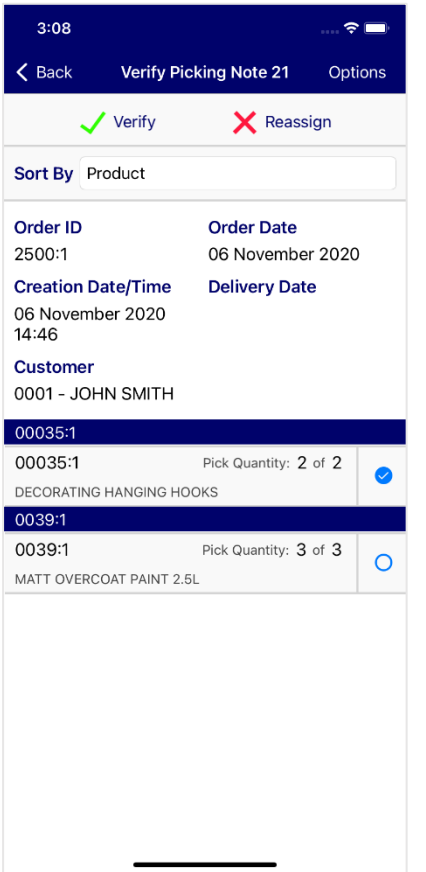

Admins can verify picking notes from the Picking Note Verification page.

To approve a picking note line, tap the checkbox on the right. All items must be approved to complete verification.

Click **Options** to display the two additional buttons:

**Verify** – Complete the verification

**Reassign** – Reassign the picking note back to the picker

**Sort By** – Sort the products by Bin, Product, Supplier and Group.

Once the picking note has been verified, if the parameter 'Show Summary of Picked Items' has been enabled, a graphical screen will be displayed in network client showing an overview of the picking note.

#### **Picking**

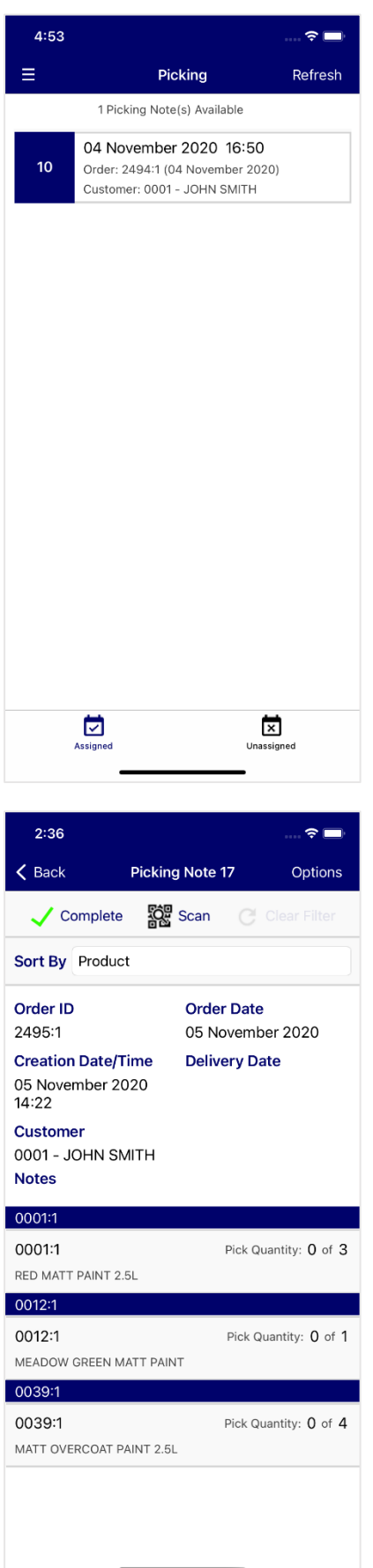

The Picking page shows Pickers their assigned picking notes and all currently unassigned picking notes.

On the **Assigned** tab, a list of the picker's currently assigned picking notes will be displayed. Tap the picking note line to view the picking details and change the picked quantities.

The Picking Note page shows the details of the picking note and the product quantities required.

**Order ID** – The sales order ID

**Order Date** – Date of the sales order

**Creation Date/Time** – The date and time the picking note was generated

**Delivery Date** – Sales order delivery date

**Notes** – If reassigned a picking note, any notes added by the Admin will be displayed

The products to be picked are listed with the required pick quantity, and the current picked quantity. Tap a product line to enter the Picking Note Item page.

To complete the picking note or scan a product, press **Options**:

**Complete** – Complete the picking note.

**Scan** – Scan a product bar code to open the Picking Note Item page

**Sort By** – Sort products by Bin, Product, Supplier, or Group.

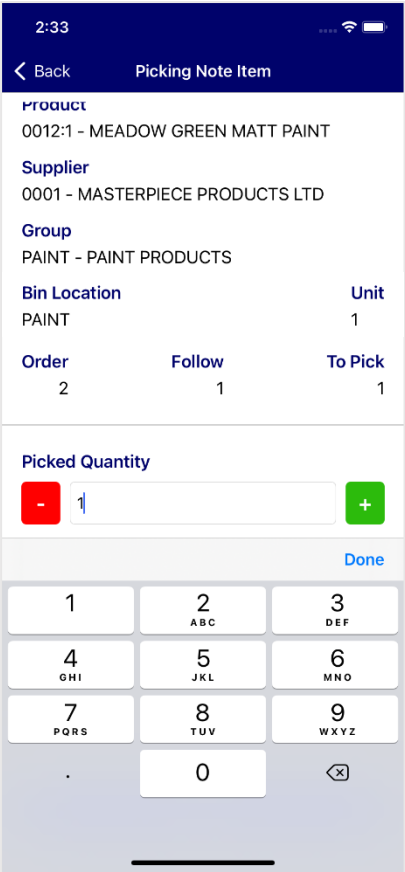

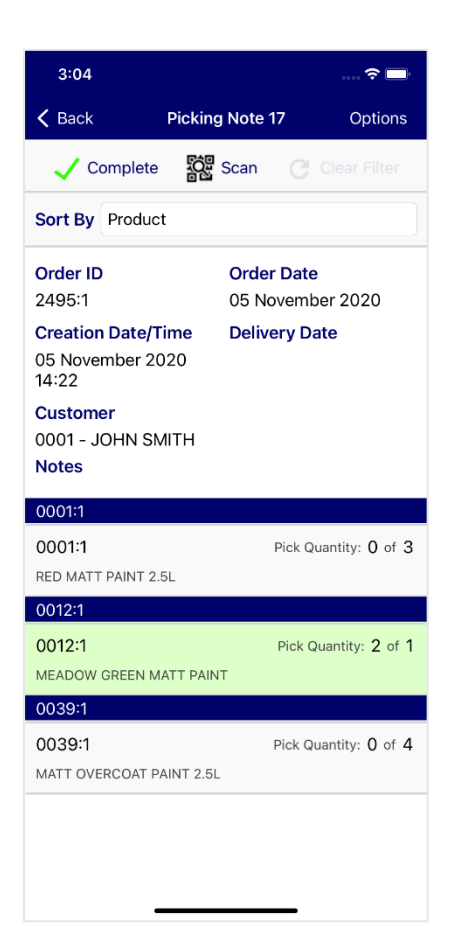

The Picking Note Item page is used to change the picked quantity of a stock line.

**Product** – Product ID and description

**Supplier** – Supplier ID and description

**Group** – Product group and description

**Bin Location** – Product bin location ID

**Unit** – Sales unit

**Order** – Sales order quantity

**Follow** – To follow quantity

**To Pick** – Quantity to be picked

The page will automatically prompt for the picked quantity. If the parameter 'Automatically Fill Pick Quantity Field' is enabled, the field will be set at the required quantity.

The picked quantity field allows pickers to increase the amount picked above the initial value, or set a lower picked quantity due to stock discrepancies.

If the parameter 'Auto Process Pick Discrepancies' is enabled, the sales order will automatically recalculate the despatch and follow quantities to consider the picked stock. If it is not enabled, the order values will not be changed automatically, and the user will be prompted at the end of the sales order to adjust the quantities.

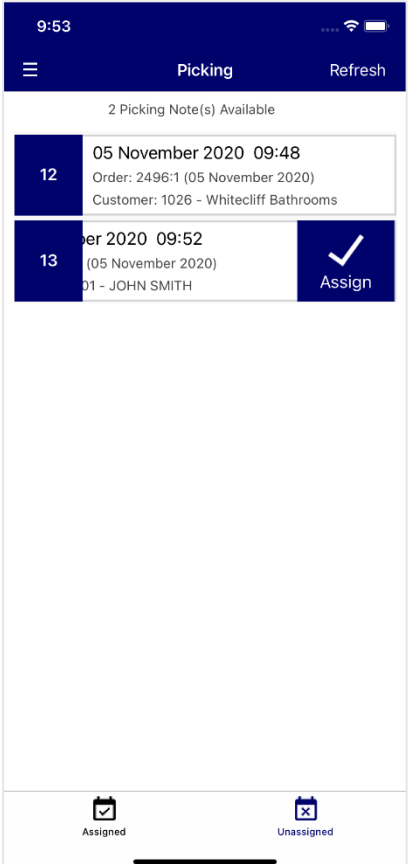

The Unassigned tab on the Picking page displays any picking notes which are not allocated to a picker.

If the picking parameter 'Allow Pickers to Assign Picking Notes' is enabled, pickers can assign picking notes to themselves by swiping left and hitting 'Assign'.

#### **Mobile Picking Parameters**

The parameters screen can be found under Sales Processing | Settings | Mobile Picking Parameters.

- **Enabled** Allow use of mobile picking
- **Automatically Fill Pick Quantity Field** The picked quantity will default to the quantity to pick
- **Allow Pickers to Assign Picking Notes** Pickers can assign picking notes to themselves
- **Combine Products with the Same ID** Merge pick quantities for the same product ID into one line
- **Show Summary of Picked Items** Display an overview onscreen of the picked items
- **Auto Process Pick Discrepancies** Automatically update orders where the picked quantity is less than or greater than the despatch quantity
- **Automatically Create Picking Note** Skip the 'Mobile Picking (Y/N)' prompt when entering a sales order
- **Automatically Assign Picking Notes** If this is enabled, and the 'Default Assigned User Profile' is set, then the picking note will be automatically assigned to that user. If a default user is not set, the picking note will be assigned to the Network Client user.
- **Default Assigned User Profile** The user which will be assigned picking notes by default. This user profile must have a picking type allocated in User Profile Maintenance
- **Automatically Verify Picking Notes** Verify picking notes as checked automatically